# 厚生労働省版 ストレスチェック実施プログラム

# 実施者用管理ツール 受検者回答用アプリ 設定手順書

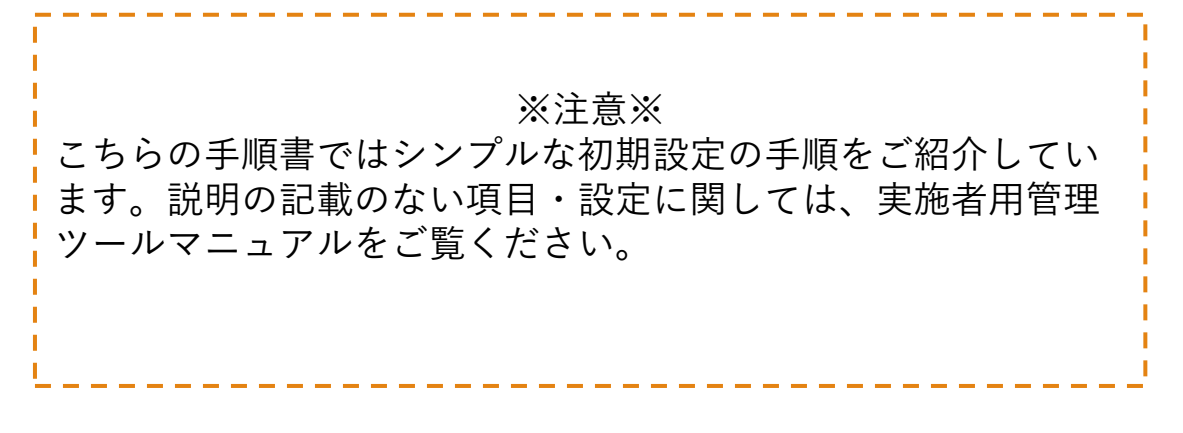

## 2024/3/19

目次

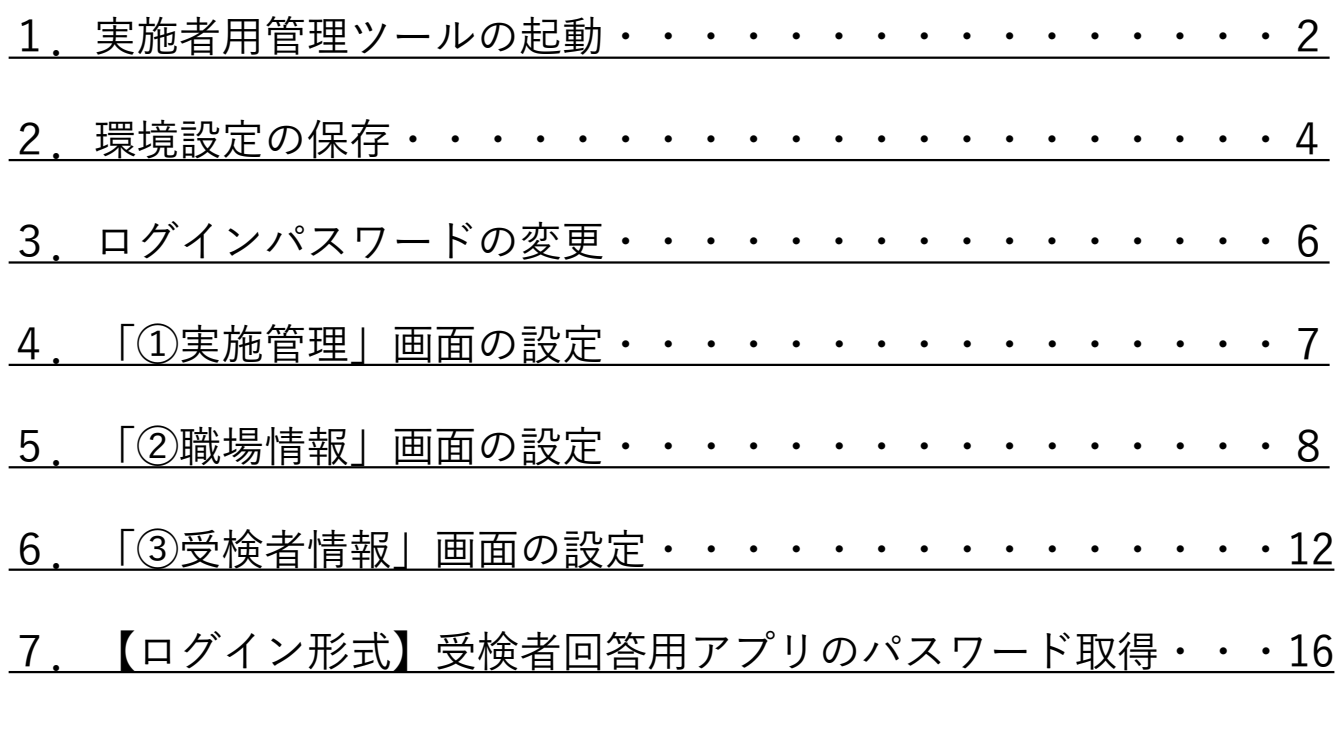

※外部データ取込時のエラーについては、ダウンロードサイトの資料 集にある[「外部データ取込エラーの対処法](https://stresscheck.mhlw.go.jp/download/troubleshoot.pdf)」をご覧ください。

## <span id="page-2-0"></span>1. 実施者用管理ツールの起動

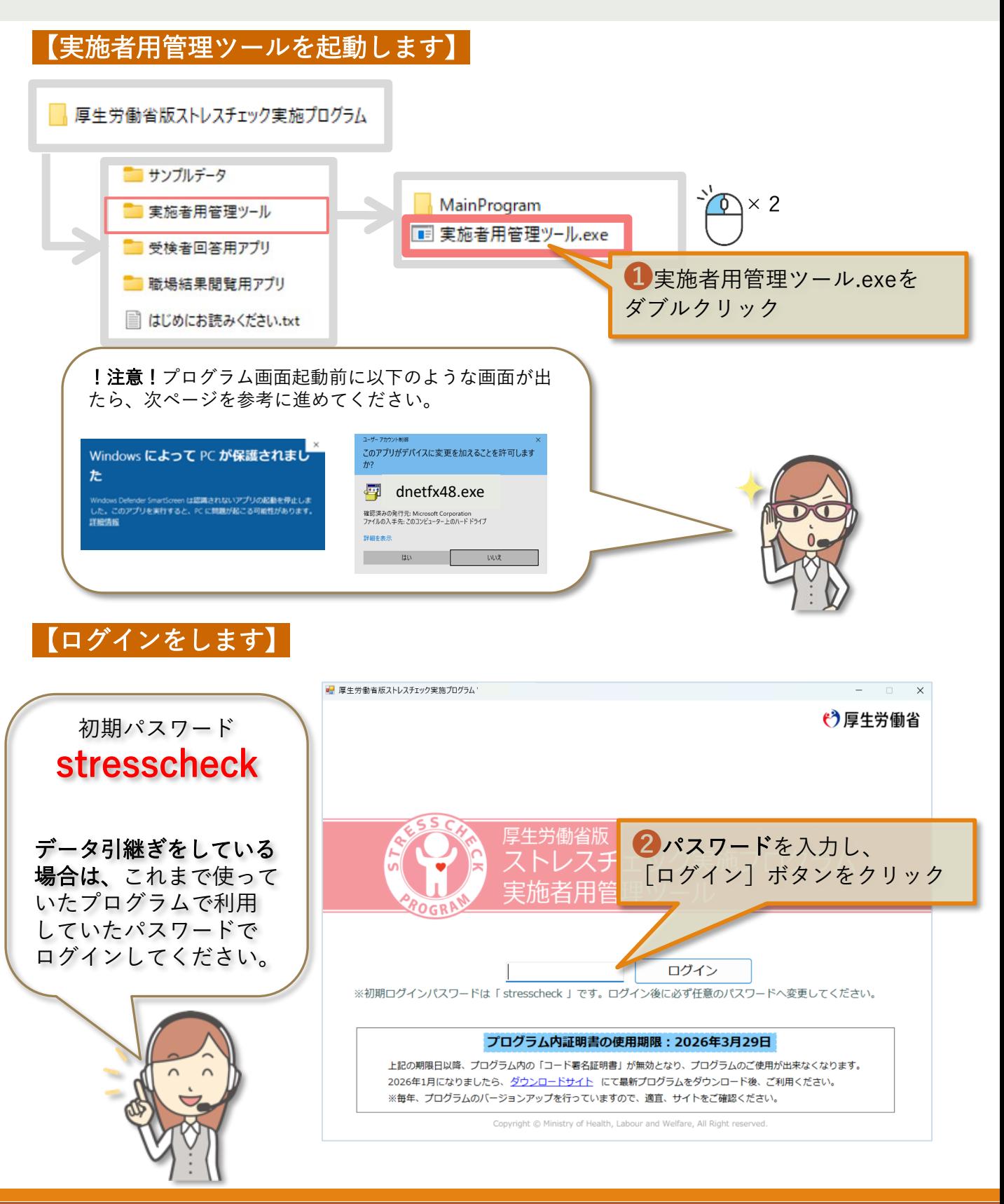

#### 〇警告ダイアログが表示される場合〇

プログラム(実施者用管理ツール、受検者回答用アプリ、職場結果閲覧用アプリ) を初めて起動する場合、以下のような警告ダイアログが出て起動できない場合があ ります。

詳細情報をクリックし「実行]をしてください。

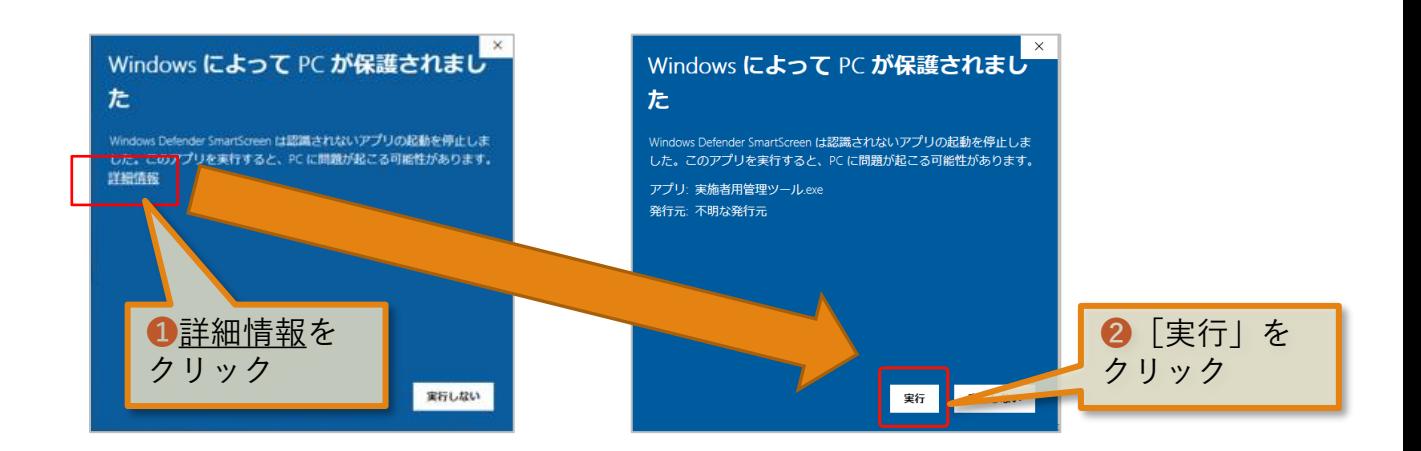

#### 〇インストーラが起動する場合〇

プログラム(実施者用管理ツール、受検者回答用アプリ、職場結果閲覧用アプリ) を初めて起動する場合、以下のような警告ダイアログが表示される場合があります。 (exeファイルの名前は下と異なる場合があ ります。)

必須コンポーネントがPCに未インストールの場合に起動します。インストールを 行ってください。

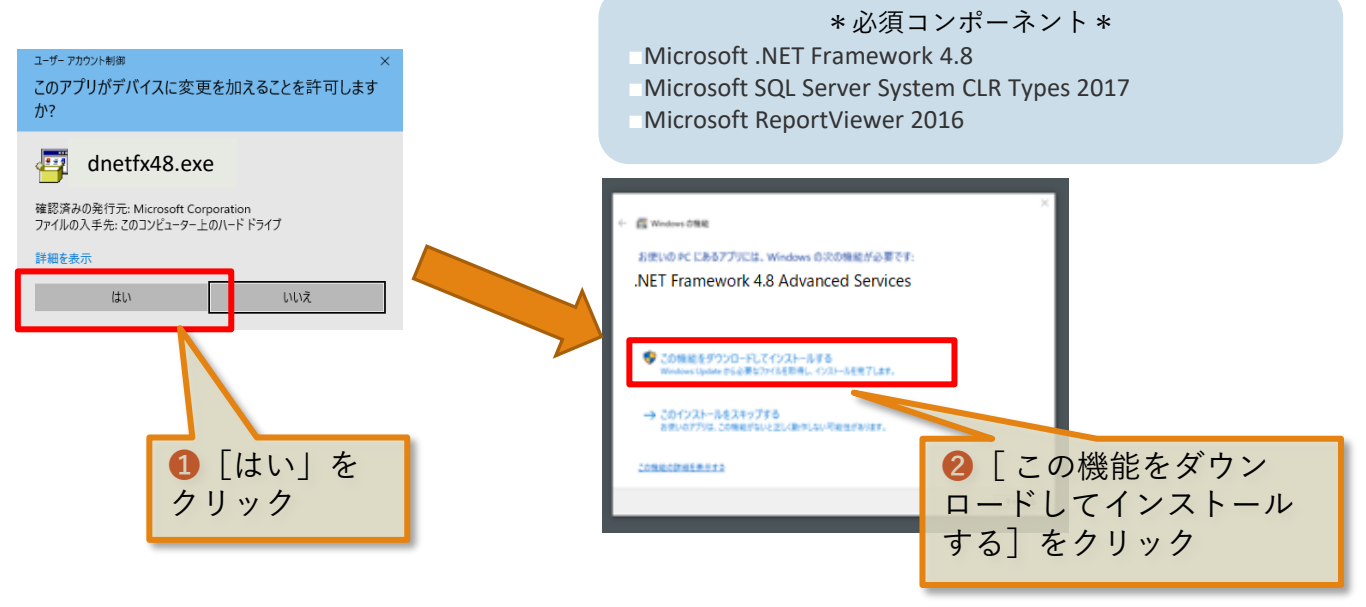

# <span id="page-4-0"></span>2.環境設定の保存

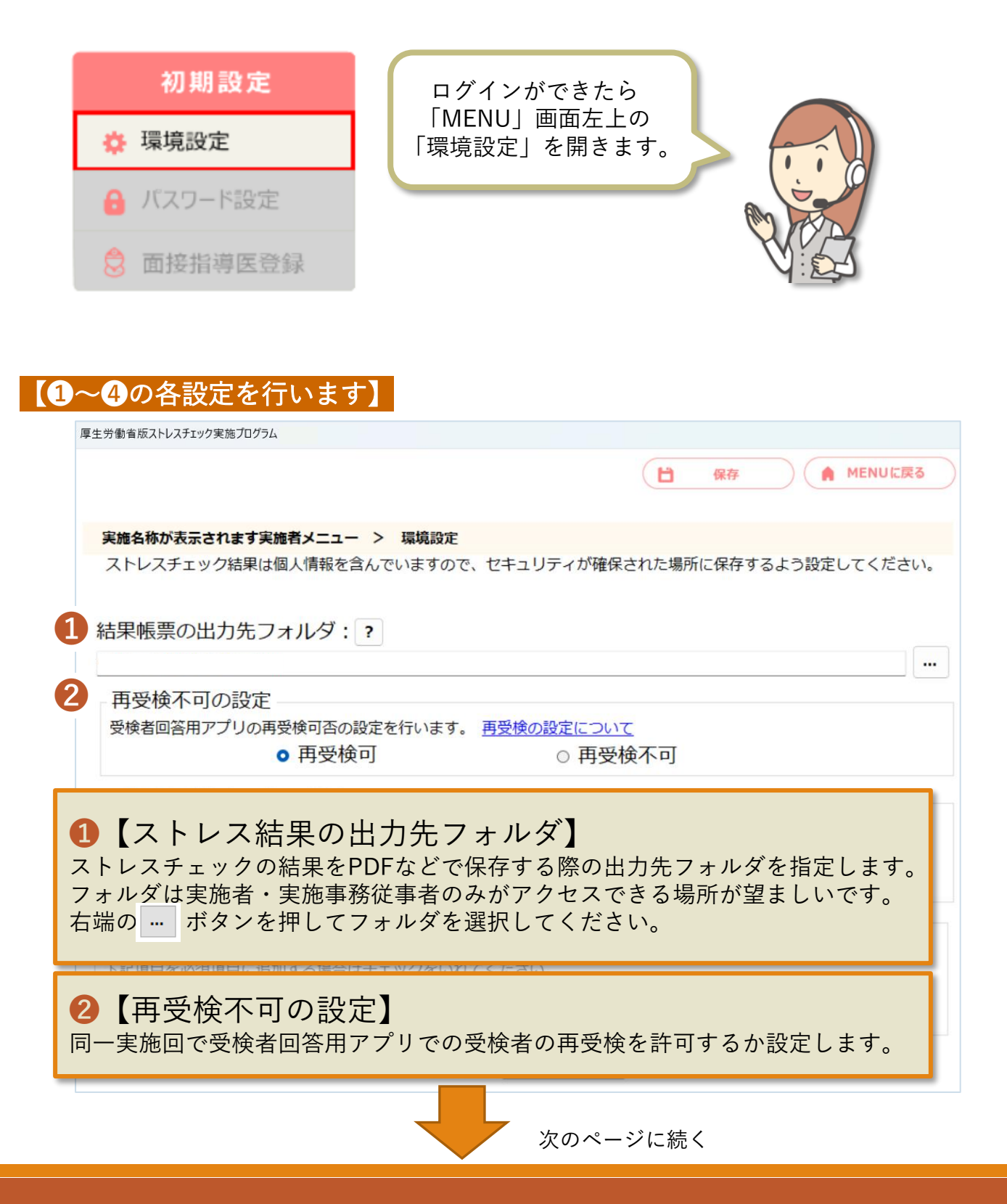

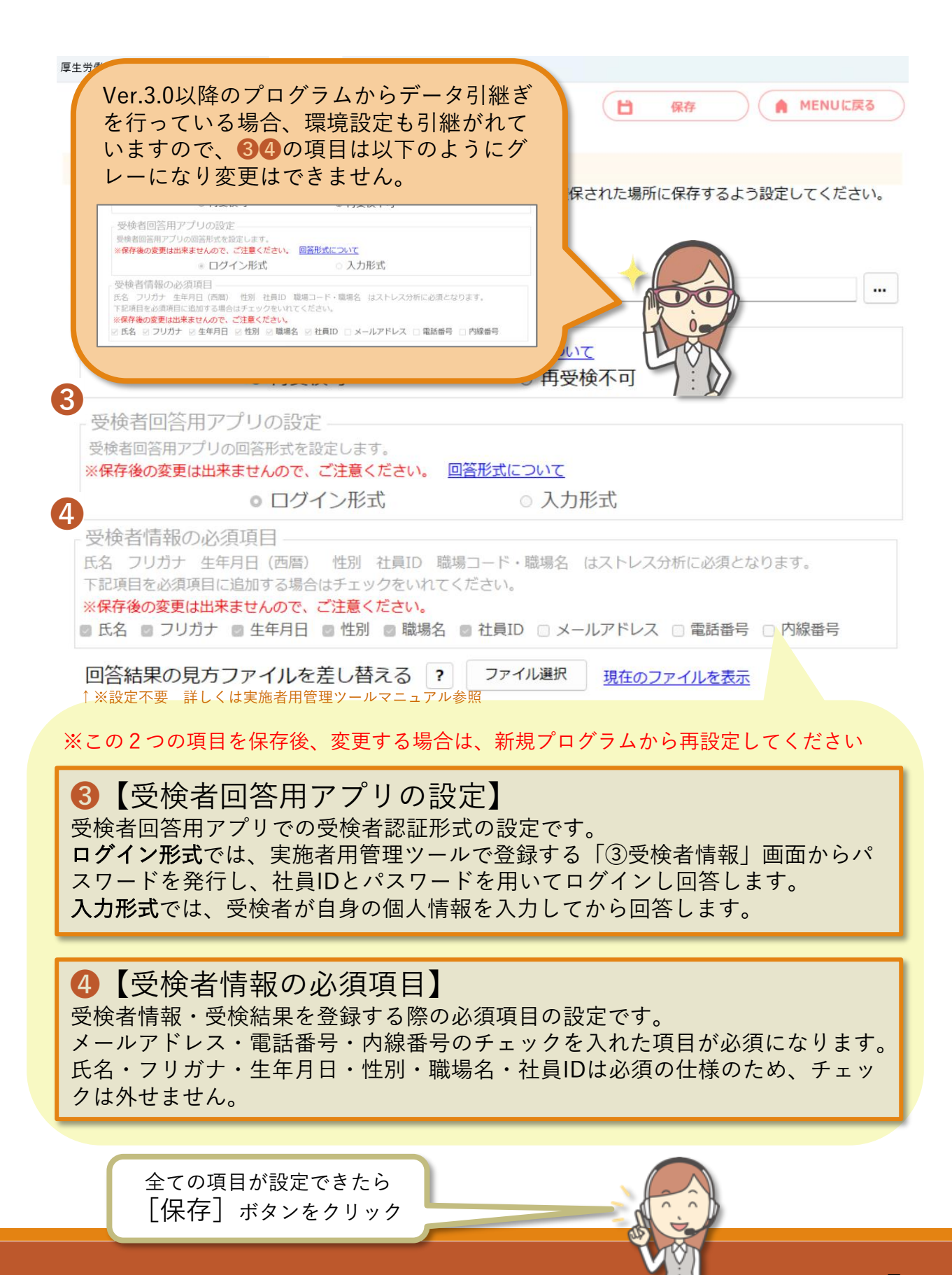

<span id="page-6-0"></span>3.ログインパスワードの変更

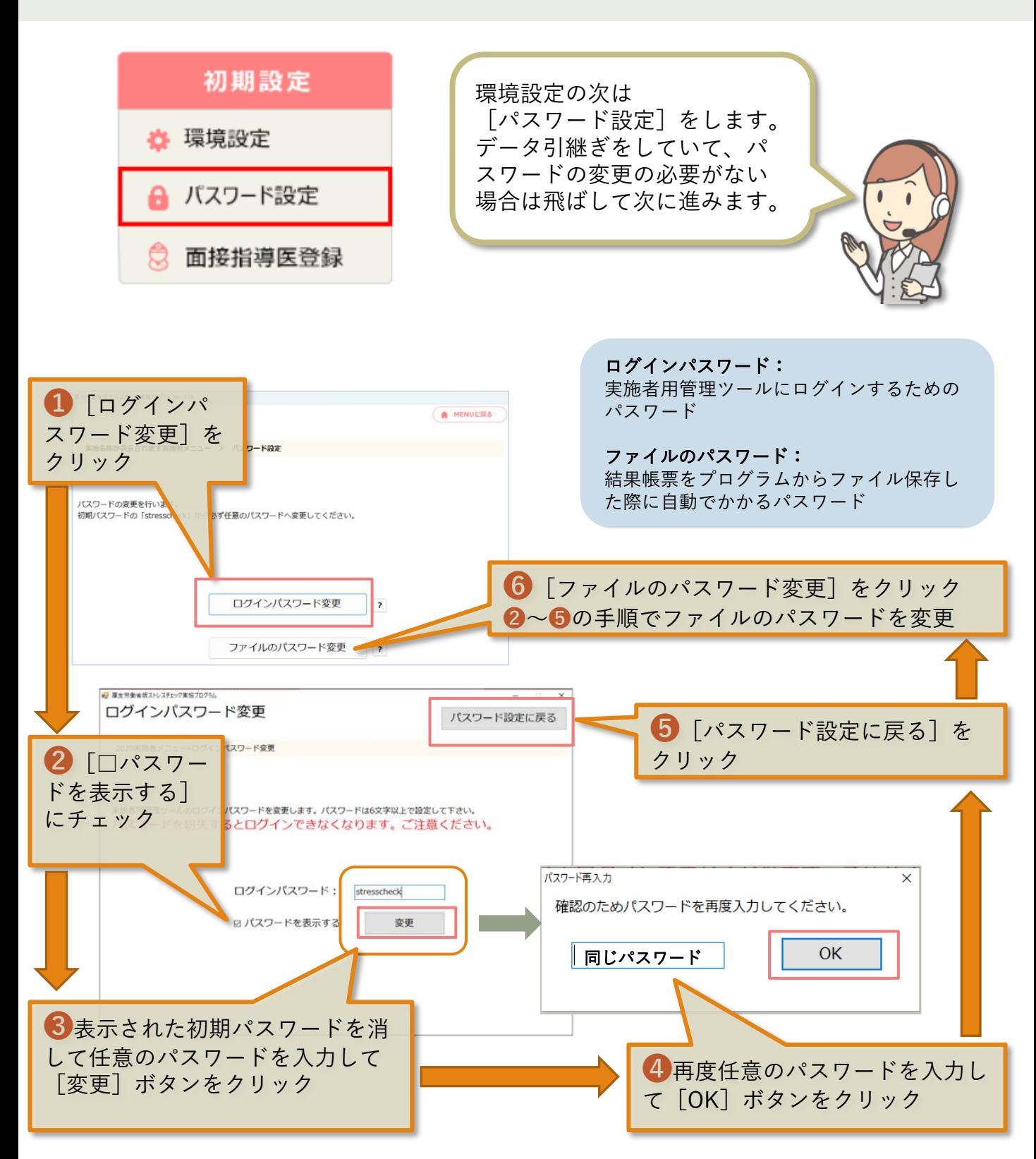

6

## <span id="page-7-0"></span>4.「①実施管理」画面の設定

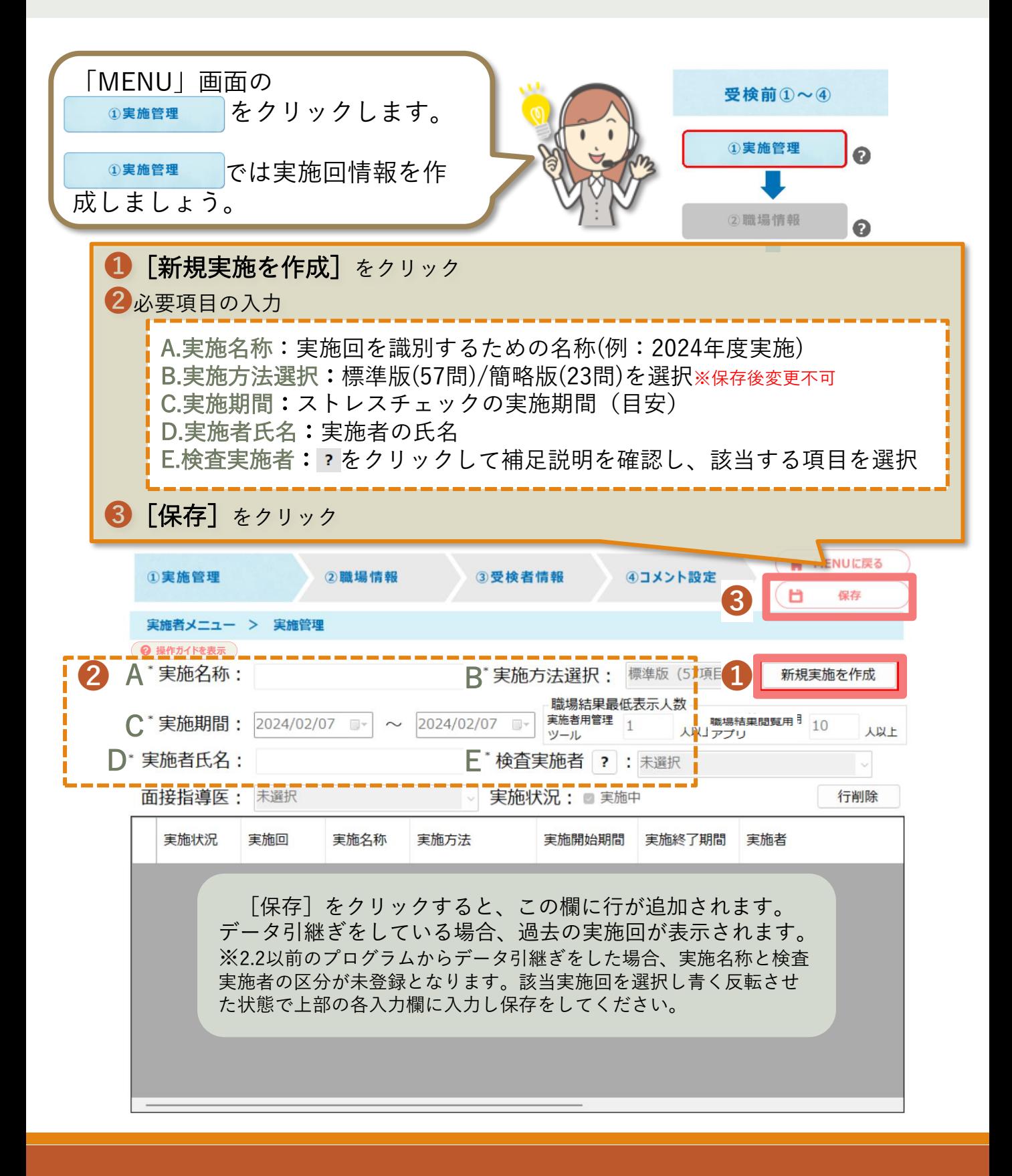

## <span id="page-8-0"></span>5.「②職場情報」画面の設定

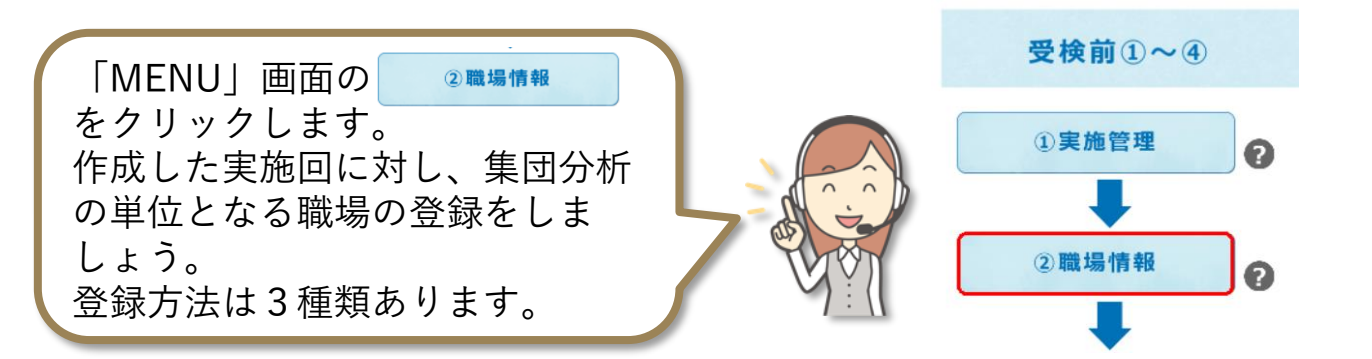

職場情報の登録方法3種類

A.画面に直接入力(職場の件数が少ない場合にお勧め) B.Excel.CSVファイルを作成しデータ取込(職場の件数が多い場合にお勧め) C.過去実施回の職場情報を使用(データ引継ぎしている場合にお勧め)

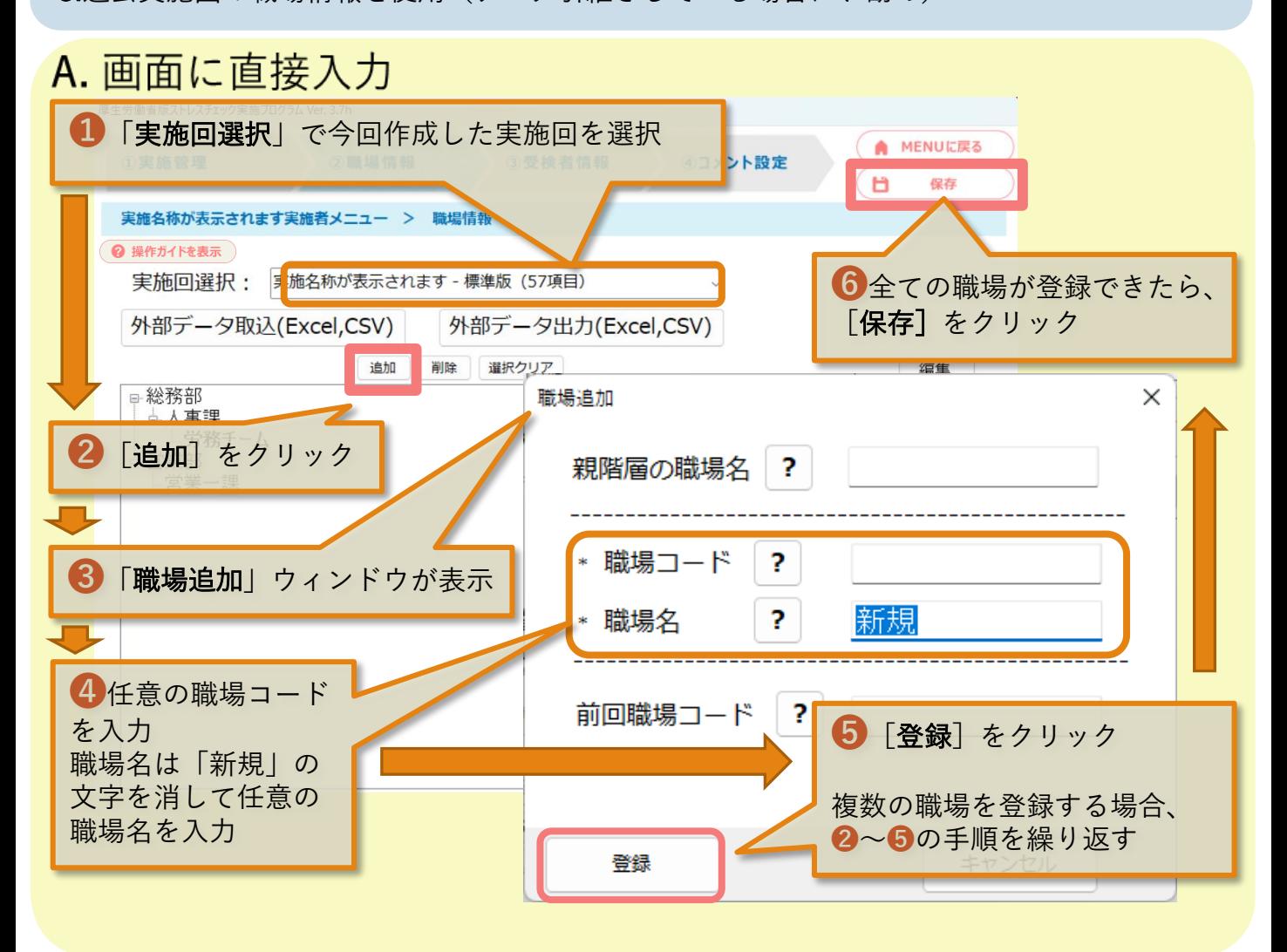

## B. Excel,CSVファイルを作成しデータ取込

#### ※事前準備(取込用データを作成)

厚生労働省版ストレスチェック実施プログラム¥サンプルデータ¥Excelフォルダ内の 職 場情報データ取込用Ex を開き、必要な情報を入力して名前を付けて保存をする。

◆1行目の項目名は編集せずそのままお使いください。 ◆階層が必要ない場合は職場コードと第1職場名のみ入力してください。 ◆サンプルデータフォルダ内のExcelファイルは上書きをせずに、任意の場所に任 意の名前を付けて保存をしてください。

#### <例:サンプルデータを取り込んだ場合>

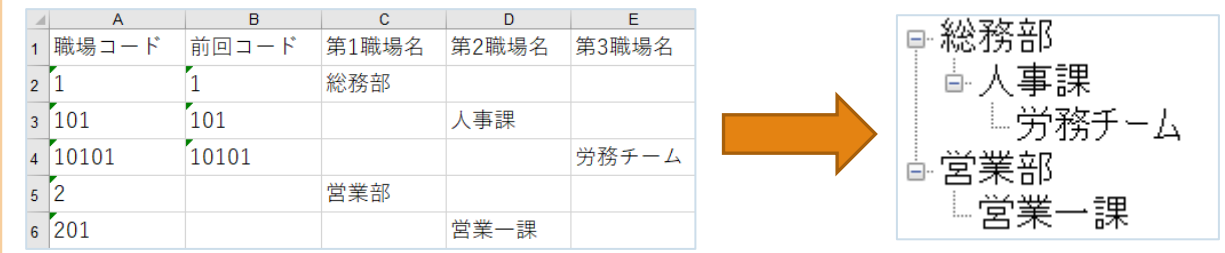

## 【取込用データを作成後、❶~➍の操作をします。】

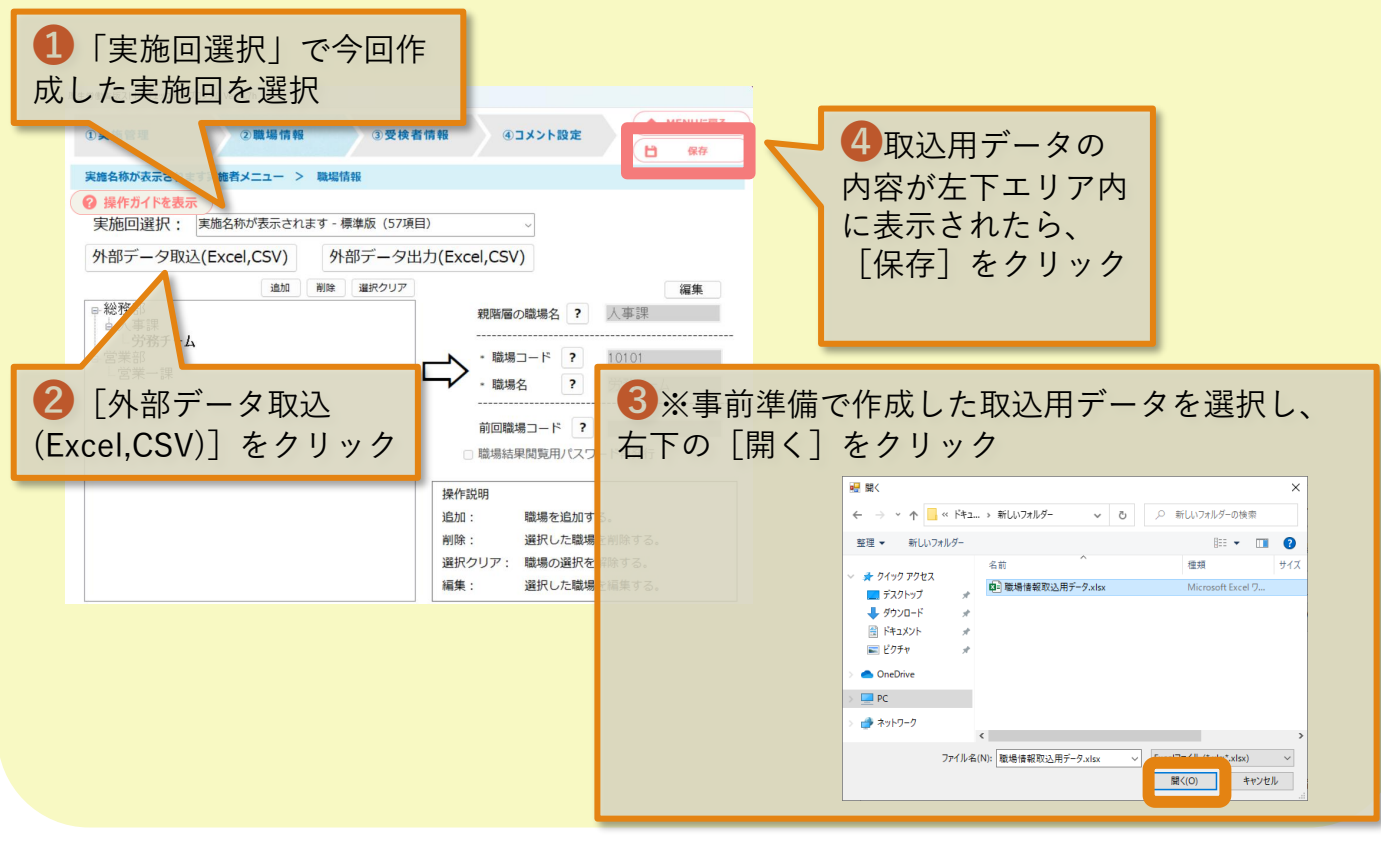

C. 過去実施回の職場情報を使用

#### 【1.過去実施回の職場情報を[外部データ出力]する】

1 「実施回選択」で過去実施回を選択 (過去実施回の職場情報が左下エリア内に表示) ▲ MENUに戻る 2職場情報 ④コメント設定 3受検者情報 b 保存 実施名称が、 **キす実施者メニュー > 職場情報** ◎ 操作ガイドを表示 実施名称が表示されます - 標準版 (57項目) 実施回選択: 外部データ出力(Excel,CSV) 外部データ取込(Excel,CSV) 追加 醒択クリア 編集 □総務部 親階層の職場名 ? 人事課 大声理 2 [外部データ出力(Excel,CSV)] をクリック \* 職場コード ? 10101 \* 職場名  $\overline{\mathbf{?}}$ 労務チーム 任意の場所に任意の名前を付けてファイルを保存前回職場コード ? ← → v 个 <mark>■</mark> « ドキュ... » 新しいフォルダー v | ひ | | P 新しいフォルダーの検索 □ 職場結果閲覧用パスワード再発行 整理 → 新しいフォルダー  $\mathbb{R}^n$  and  $\mathbb{R}^n$  and  $\mathbb{R}^n$ **保持** 名称  $#4\pi$ **オ クイック アクセス (4) 100 電場情報取込用データ.xlsx**<br>■ ギュクトップ (2) <mark>中</mark> 電場情報取込用データ.xlsx Microsoft Fucel O ■ デスクトップ<br>■ デスクトップ #<br>■ ドキュメント # 操作説明 自加: 三ビクチャ 職場を追加する。 OneDrive 削除: 選択した職場を削除する。  $P<sup>o</sup>$ ファイル名(N): 職場情報取込用データ.xlsx 選択クリア: 職場の選択を解除する。 ファイルの標類(T): Excelファイル ("als;"alsx) ▲ フォルダーの非表示 ■ 保存(S) キャンセル 偏集: 選択した職場を編集する。

## C. 過去実施回の職場情報を使用(続き)

#### 【2.取込用データを[外部データ取込]する】

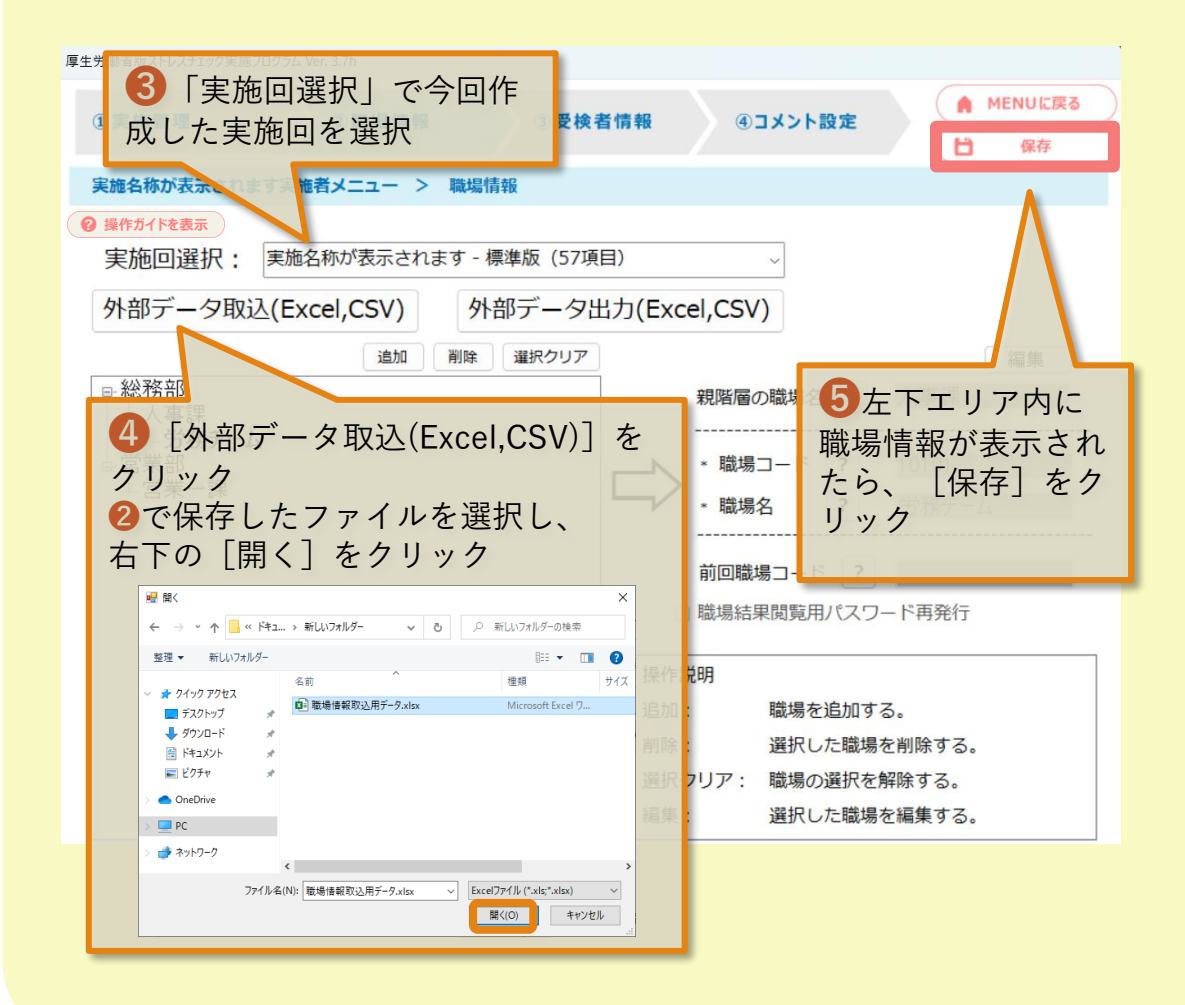

## <span id="page-12-0"></span>6.「③受検者情報」画面の設定

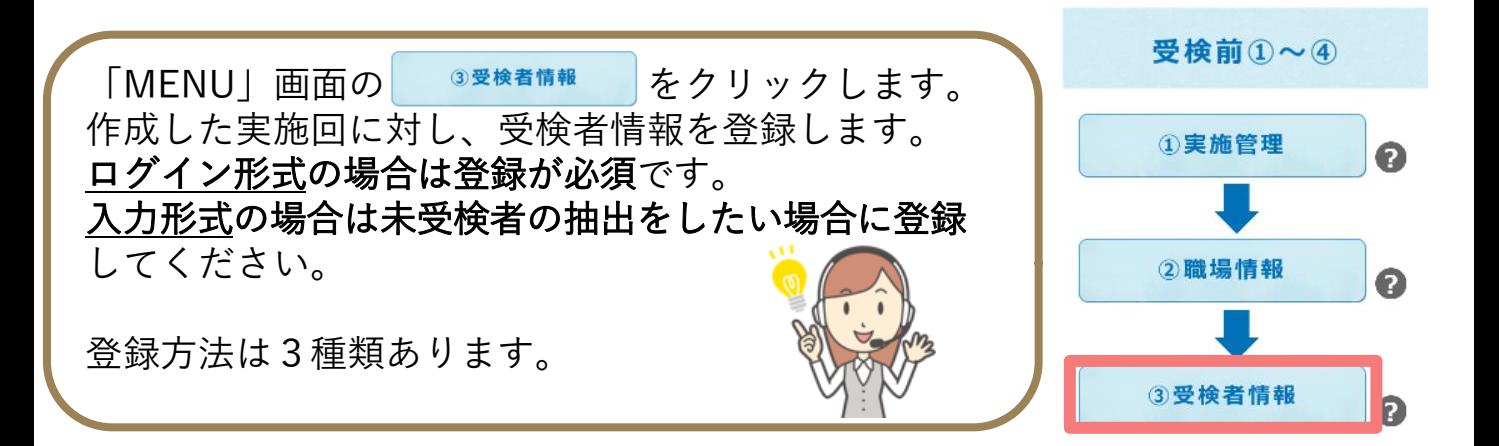

受検者情報の登録方法3種類 A.画面に直接入力 B.Excel,CSVファイルを作成しデータ取込 C.過去実施回の受検者情報を使用(データ引継ぎしている場合にお勧め)

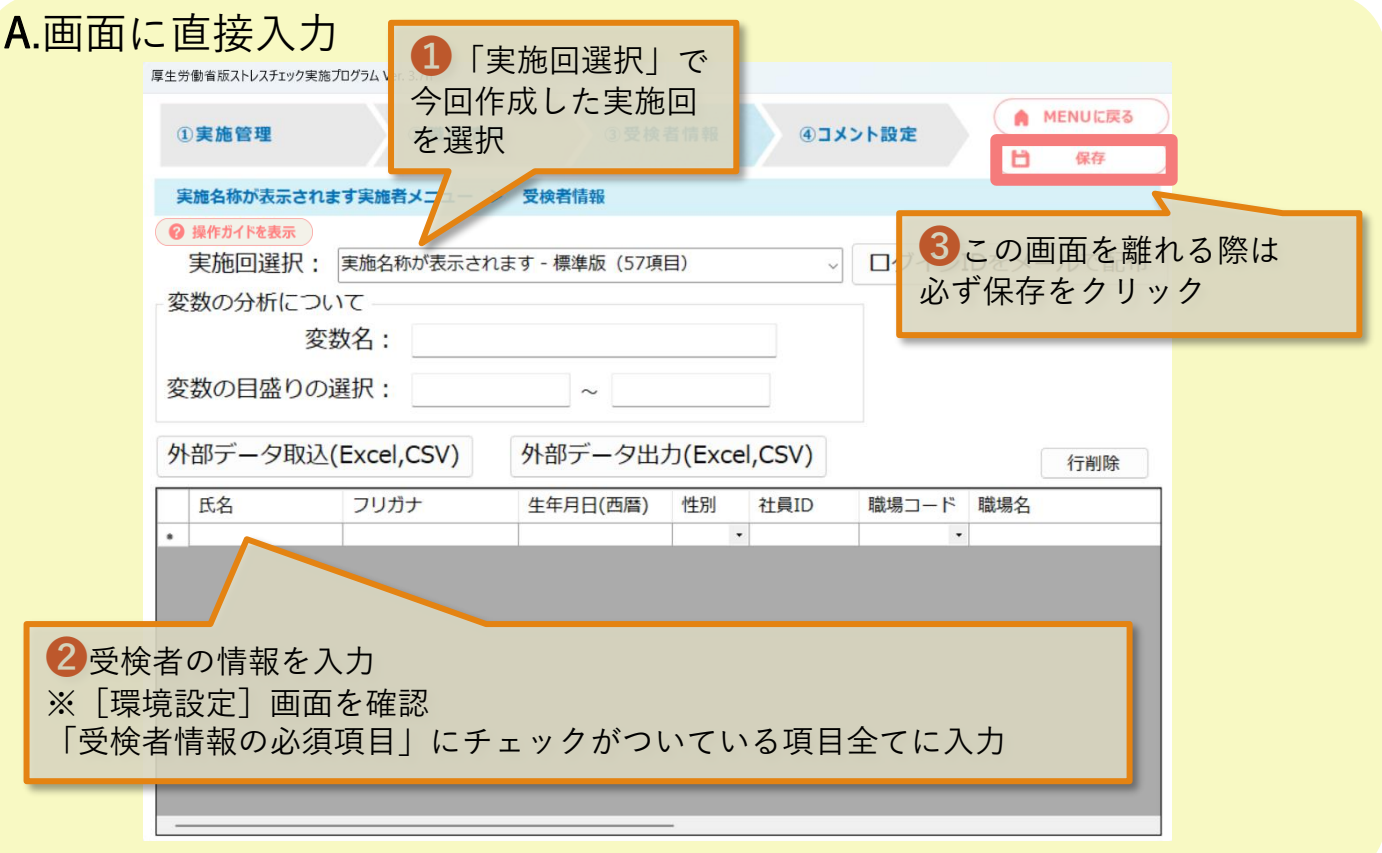

## B. Excel,CSVファイルを作成しデータ取込

#### ※事前準備(取込用データを作成)

厚生労働省版ストレスチェック実施プログラム¥サンプルデータ¥Excelフォルダ内の 受検者情報データ取込用Ex を開き、必要な情報を入力して名前を付けて保存をす る。

◆1行目の項目名は編集せずそのままお使いください。 ◆サンプルデータフォルダ内のExcelファイルは上書きをせずに、任意の場所に 名前を付けて保存をしてください。 ◆必須項目は環境設定で設定している項目です。氏名・フリガナ・生年月日 (西暦)・性別・社員ID・職場コード・職場名は設定に関わらず必須です。

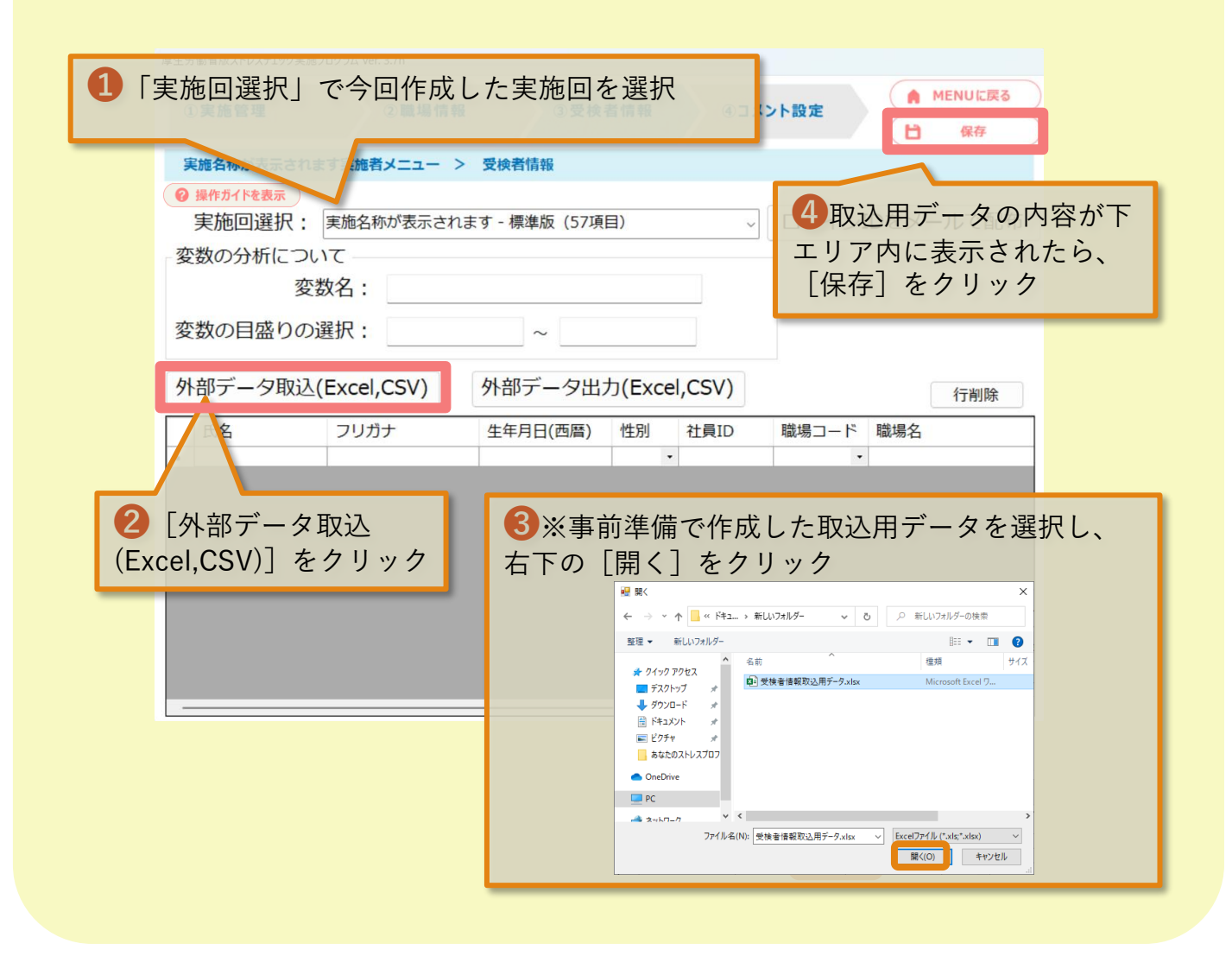

## C. 過去実施回の受検者情報を使用

## 【1.過去実施回の受検者情報を[外部データ出力]する】

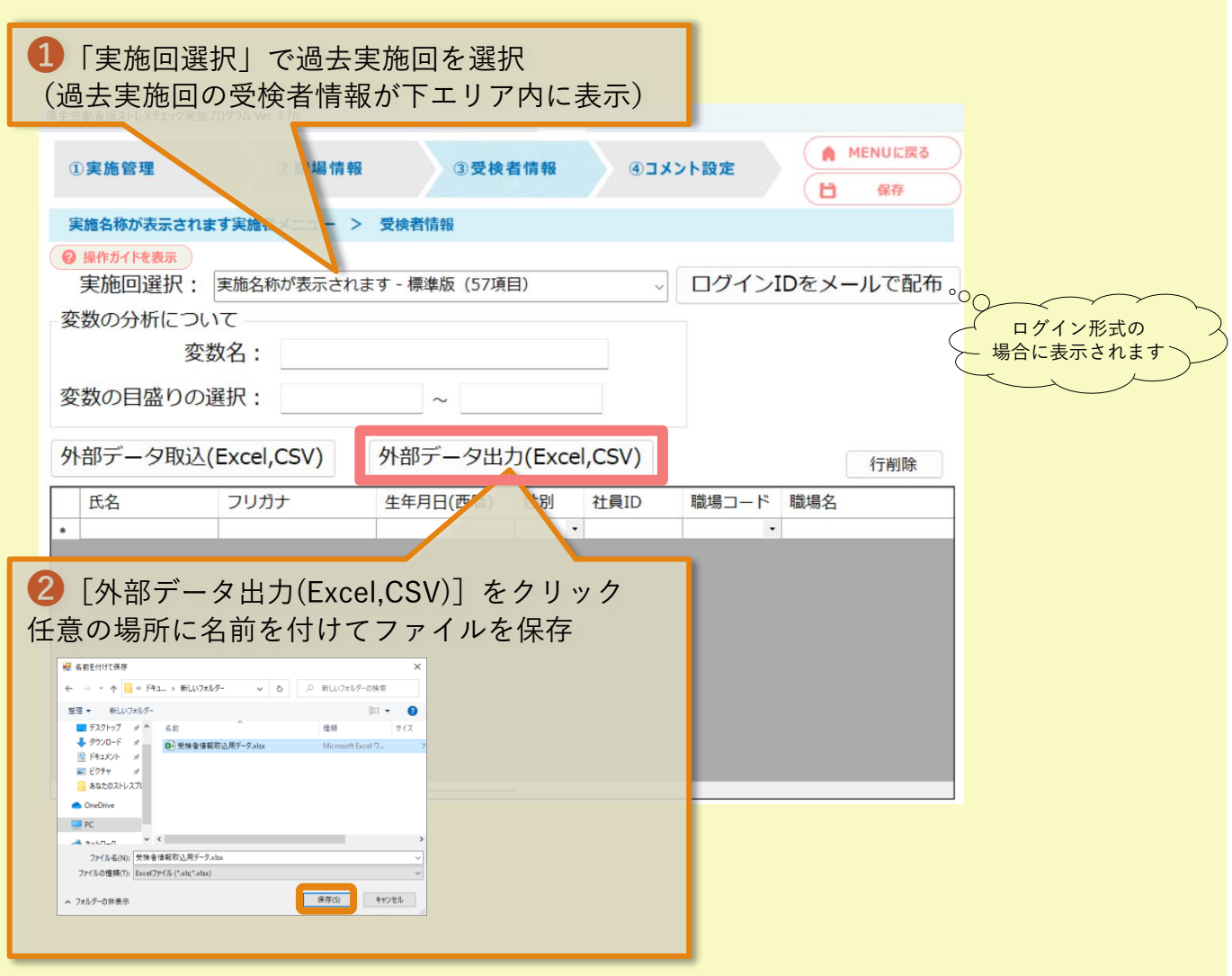

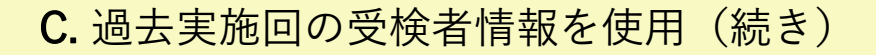

【2.取込用データを[外部データ取込]する】

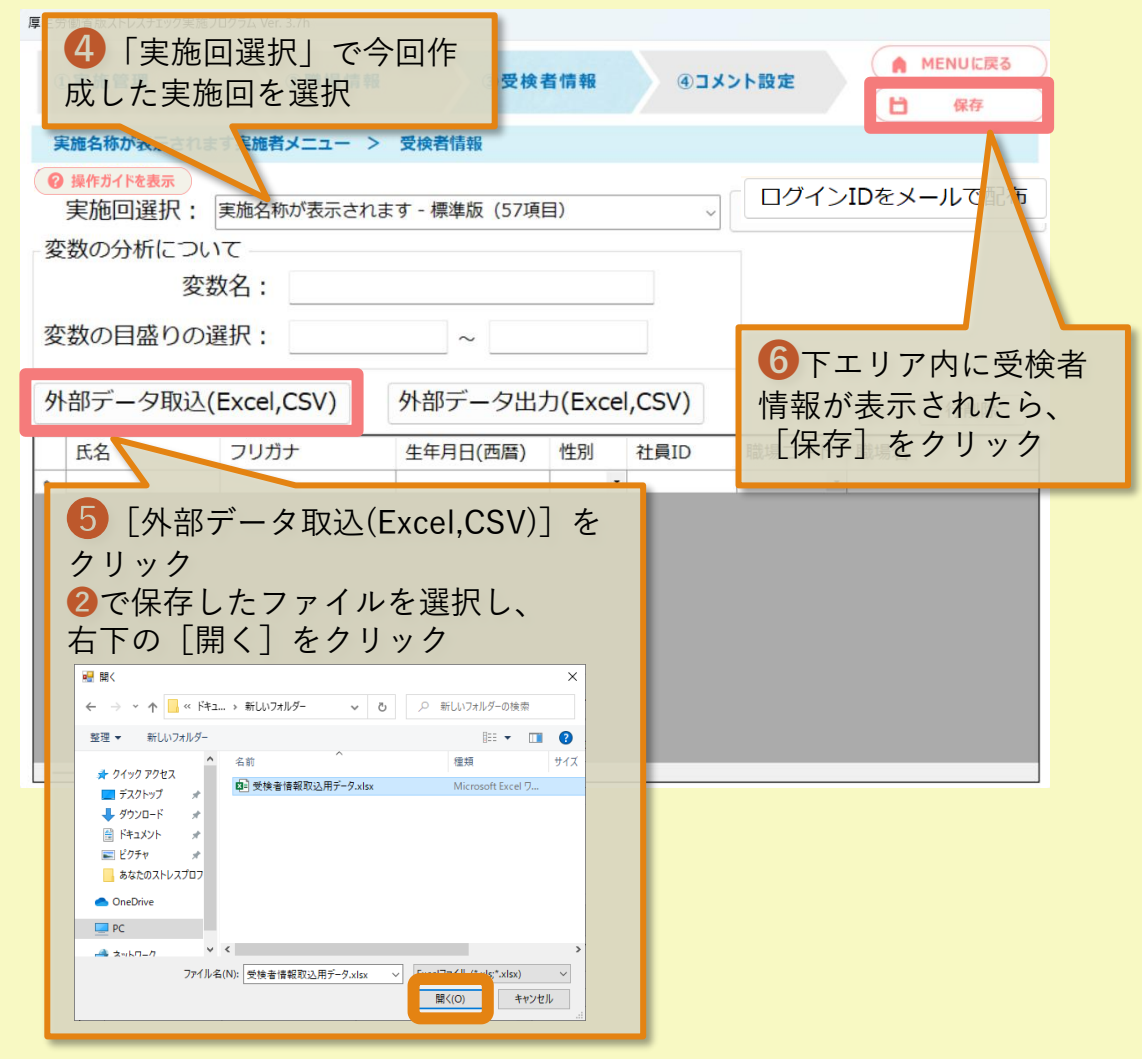

これで初期設定は完了です。

事前に受検者回答用アプリを起動し、受検が可能な状況であることを確認してください。

受検者回答用アプリを起動した際に、期間外・実施中でないために「実行時エラー」と なった場合には、
<sup>●実施管理</sup> の実施期間と対象実施回が実施中であるかをご確認ください。

尚、受検者回答用アプリの利用方法について詳しくは、受検者回答用アプリマニュアルを ご参照ください。

※ログイン形式の場合は、次ページの手順で受検者回答用アプリのパスワードを取得して ください。

# <span id="page-16-0"></span>7.【ログイン形式】受検者回答用アプリのパスワード取得

※ログイン形式の場合のみ行います。 受検者回答用アプリにログインするためのログインパスワードを取得します。

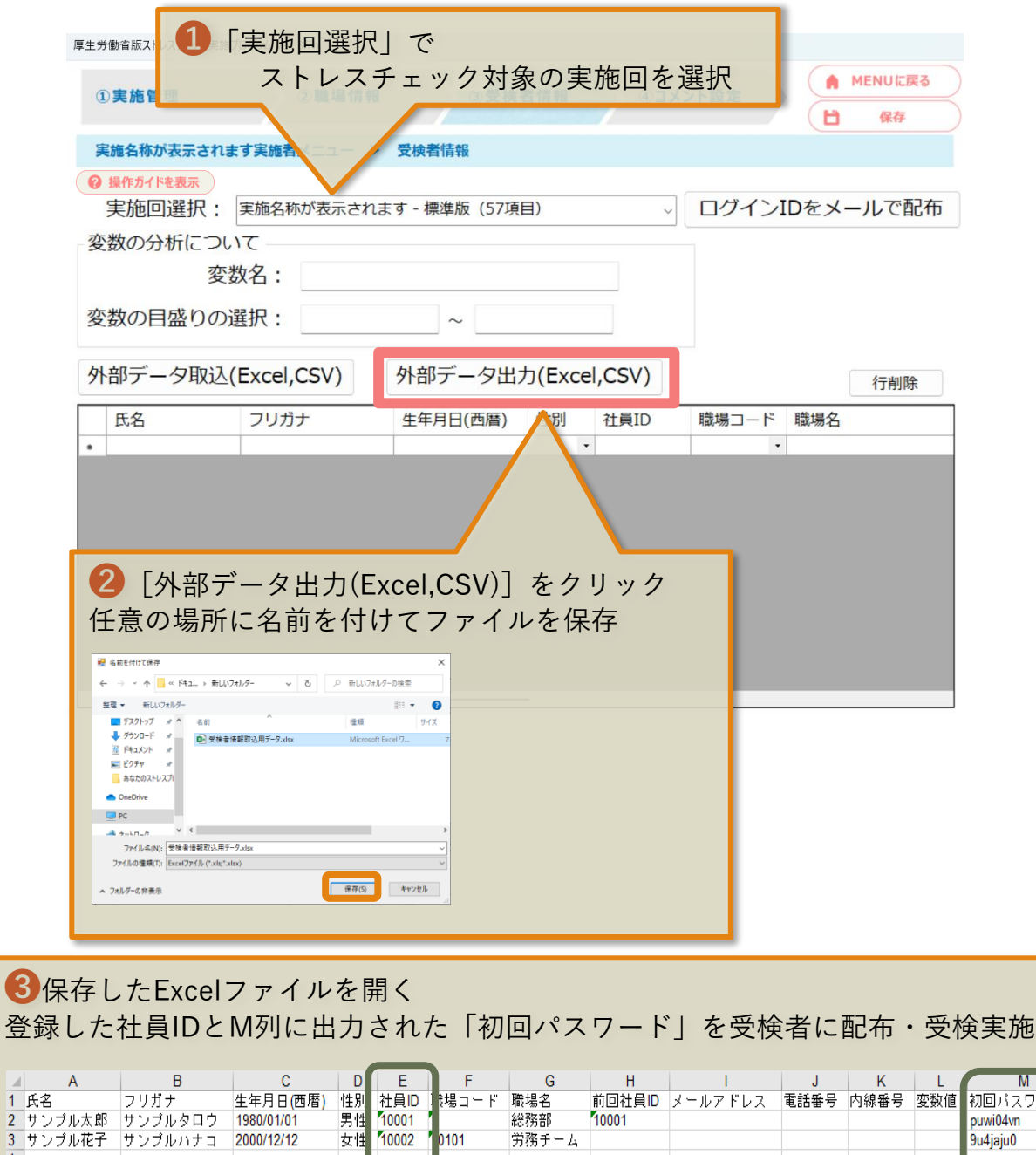

労務チーム

 $\overline{A}$ 

.<br>9u4jaju0